# **八王子市 桑都ペイ利用者向けマニュアル 【ダウンロード~登録】**

**※最新版のマニュアルについては下記HPからご覧ください** https://hachioji.yomsubi.com/

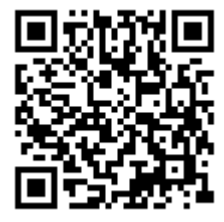

# **利用者向けマニュアル 【ダウンロード~新規登録】**

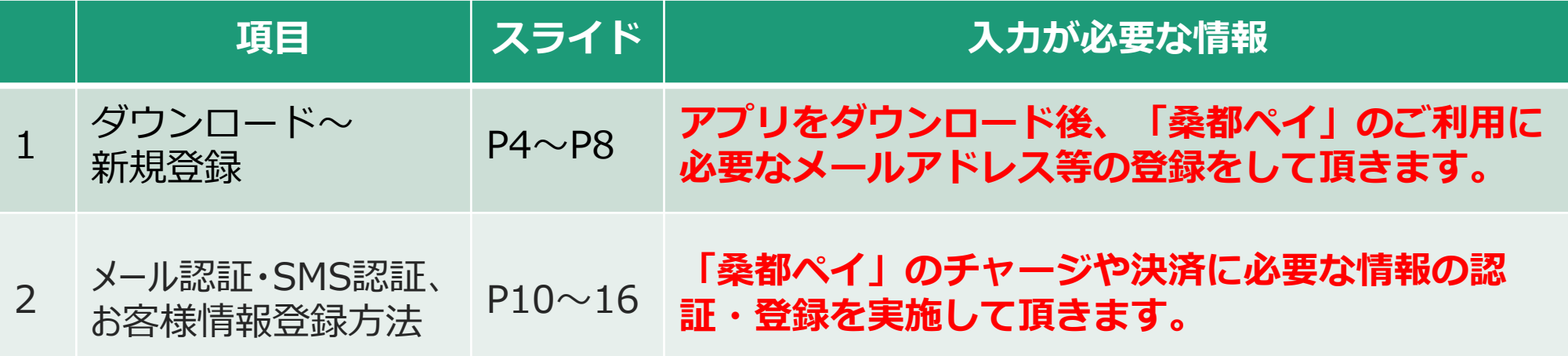

### **桑都ペイの ダウンロード~新規登録方法** ) の箇所をスマートフォンで選択 (タップ) してください

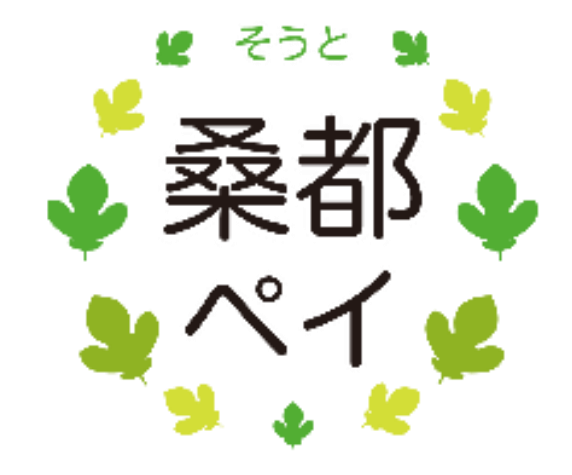

#### **アプリをダウンロード**

### **アプリはGoogle Play Store/AppStoreよりダウンロードできます。**

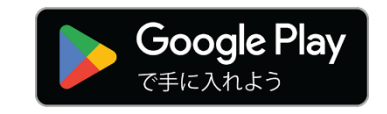

※スマートフォンで閲覧中の方は 上の画像を選択すると ストアへ接続できます。

**Android** でのご利用手順は、P5をご参照ください。 アプリのダウンロードは、端末にあるカメラを用いて、 右の二次元コードを読み取ってください。

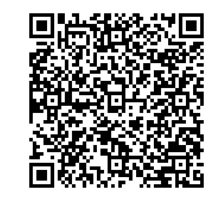

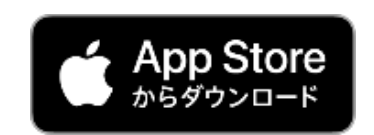

※スマートフォンで閲覧中の方は 上の画像を選択すると ストアへ接続できます。

**iPhone** でのご利用手順は、P6をご参照ください アプリのダウンロードは、端末にあるカメラを用いて、 右の二次元コードを読み取ってください。

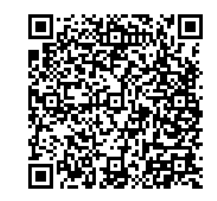

App StoreはApple Inc.のサービスマークです。<br>Google PlayおよびGoogle Playロゴは、Google LLCの商標です。

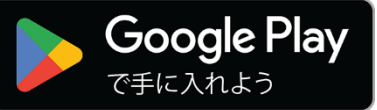

#### **Androidでのアプリダウンロード方法**

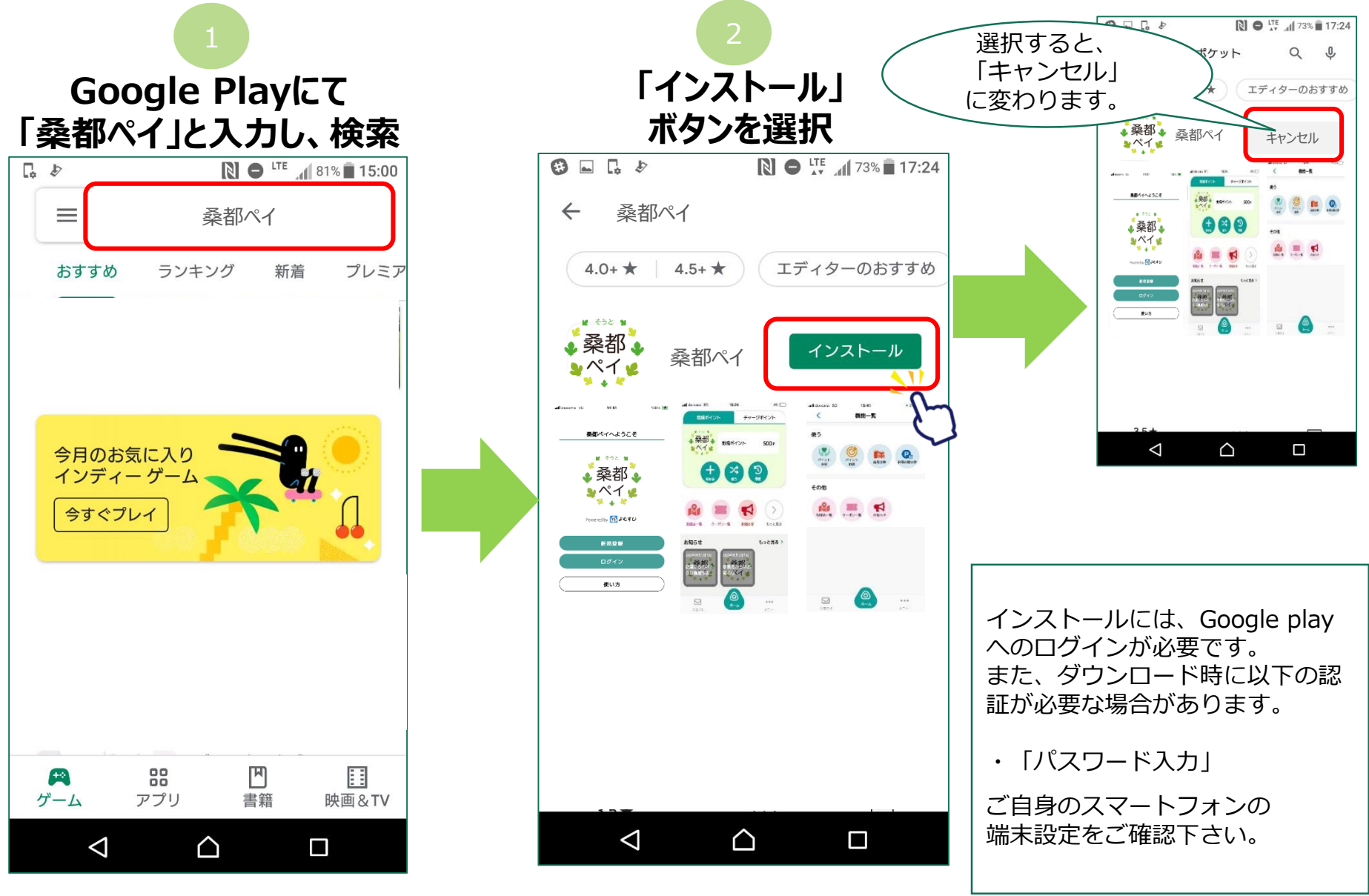

Google PlayおよびGoogle Playロゴは、Google LLCの商標です。

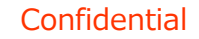

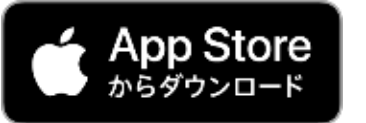

#### **iPhoneでのアプリダウンロード方法**

<sup>2</sup> <sup>1</sup>

### **App Storeにて イントランハンンを選択し、**<br><sub>「And</sub> All Articles」 トインストール」ボタンを選択 **「桑都ペイ」と入力し、検索**

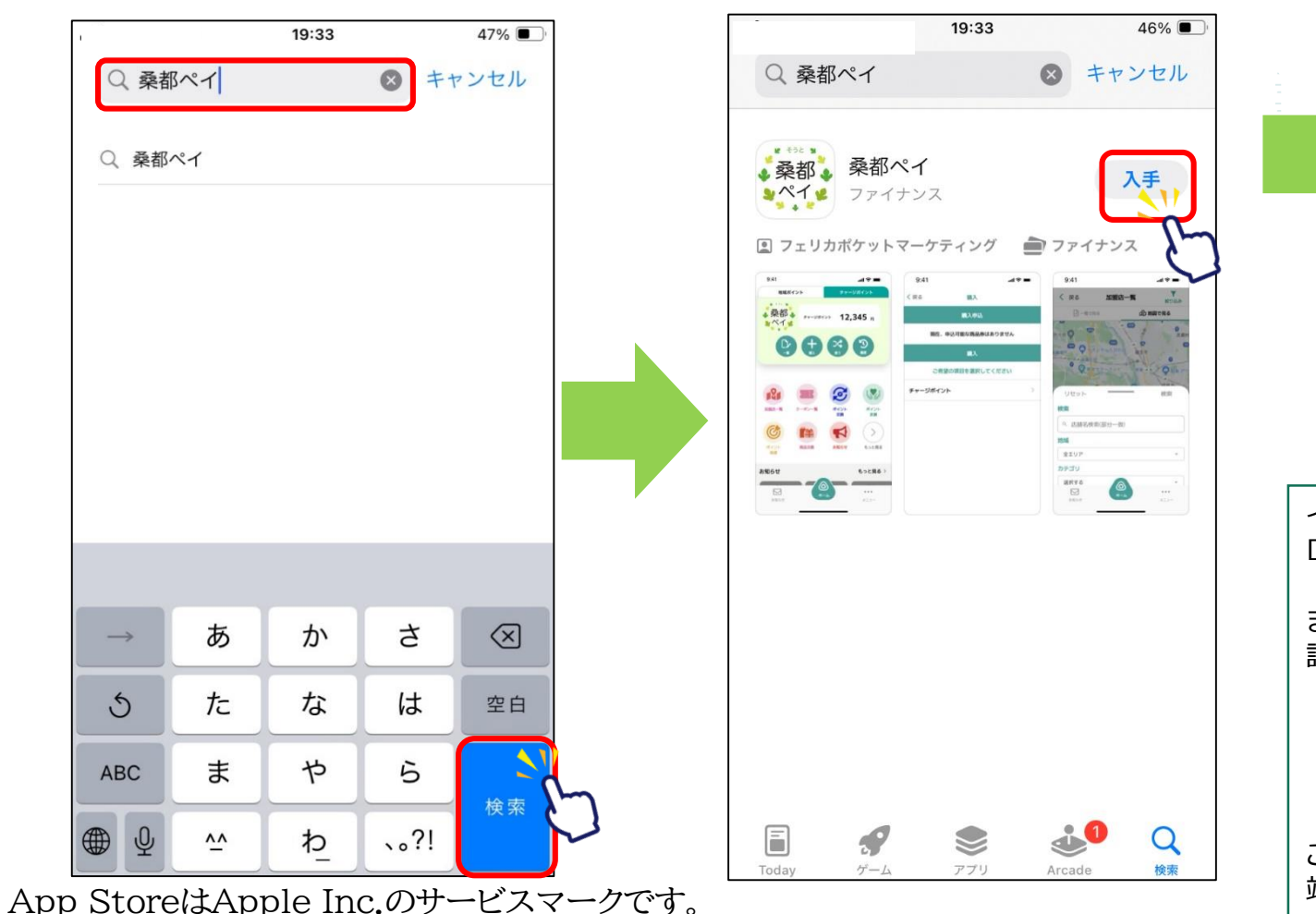

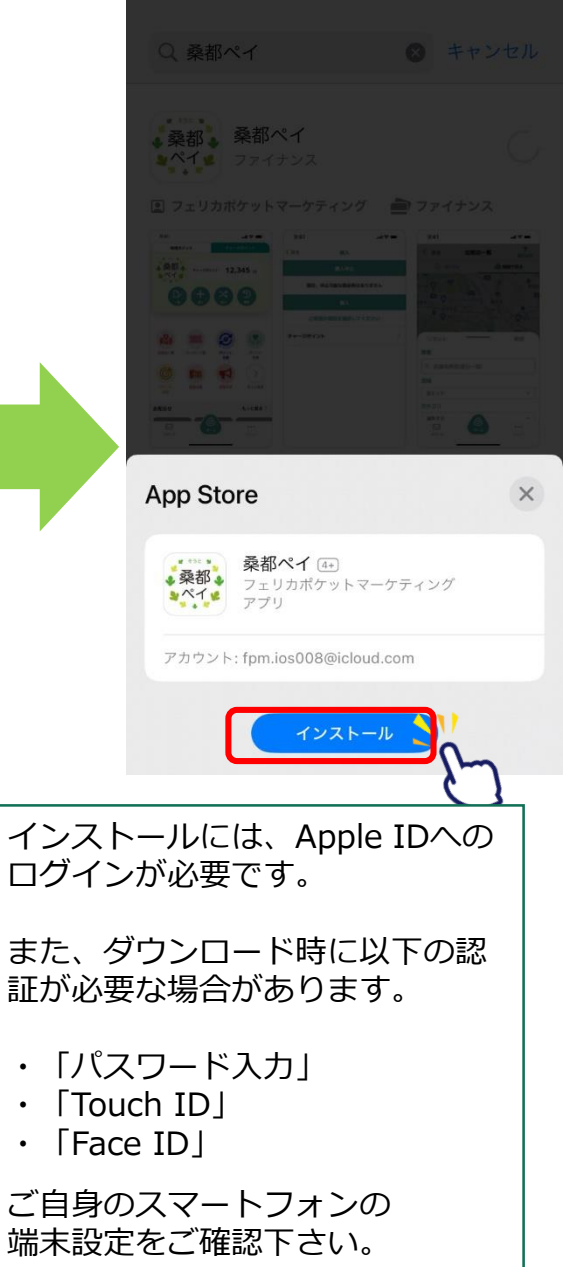

**「入手」ボタンを選択し、**

**新規登録方法**

#### **スマートフォンの、 ホーム画面上 (アプリ一覧表示画面上)の 「桑都ペイ」アプリを選択**

•桑都:  $9718$ **III**  $\sum_{i=1}^{n}$  $\bullet$  $\mathbf{III}$  $\circ$ 

**「新規登録」を選択** 14:51 100% 桑都ペイへようこそ **22 そうと 34** 

Powered by 6 よむすび 新規登録 **A N** ログイン 使い方

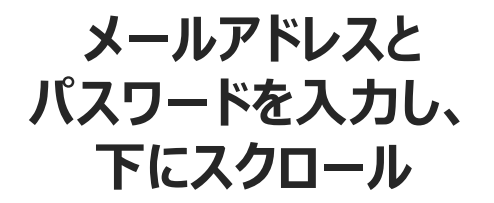

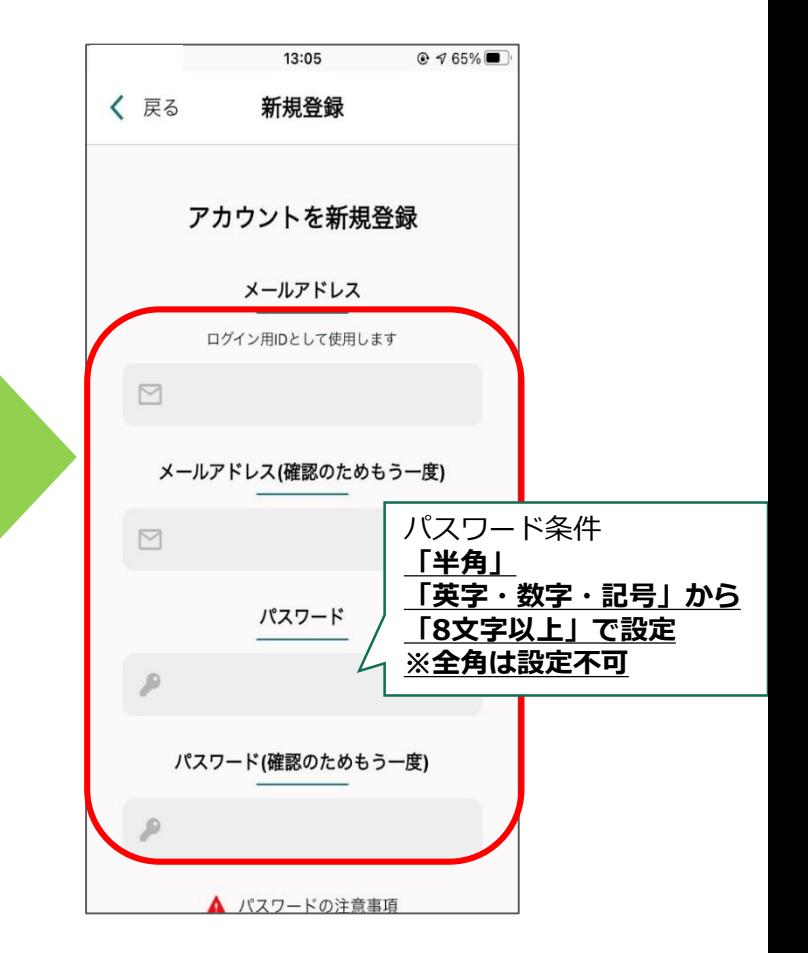

#### **利用規約・プライバシーポリシーの内容を確認 同意する場合はそれぞれ「同意する」に チェックを入れ、「新規登録」を選択**

#### **アプリ紹介画面を確認し、 「次へ」を選択**

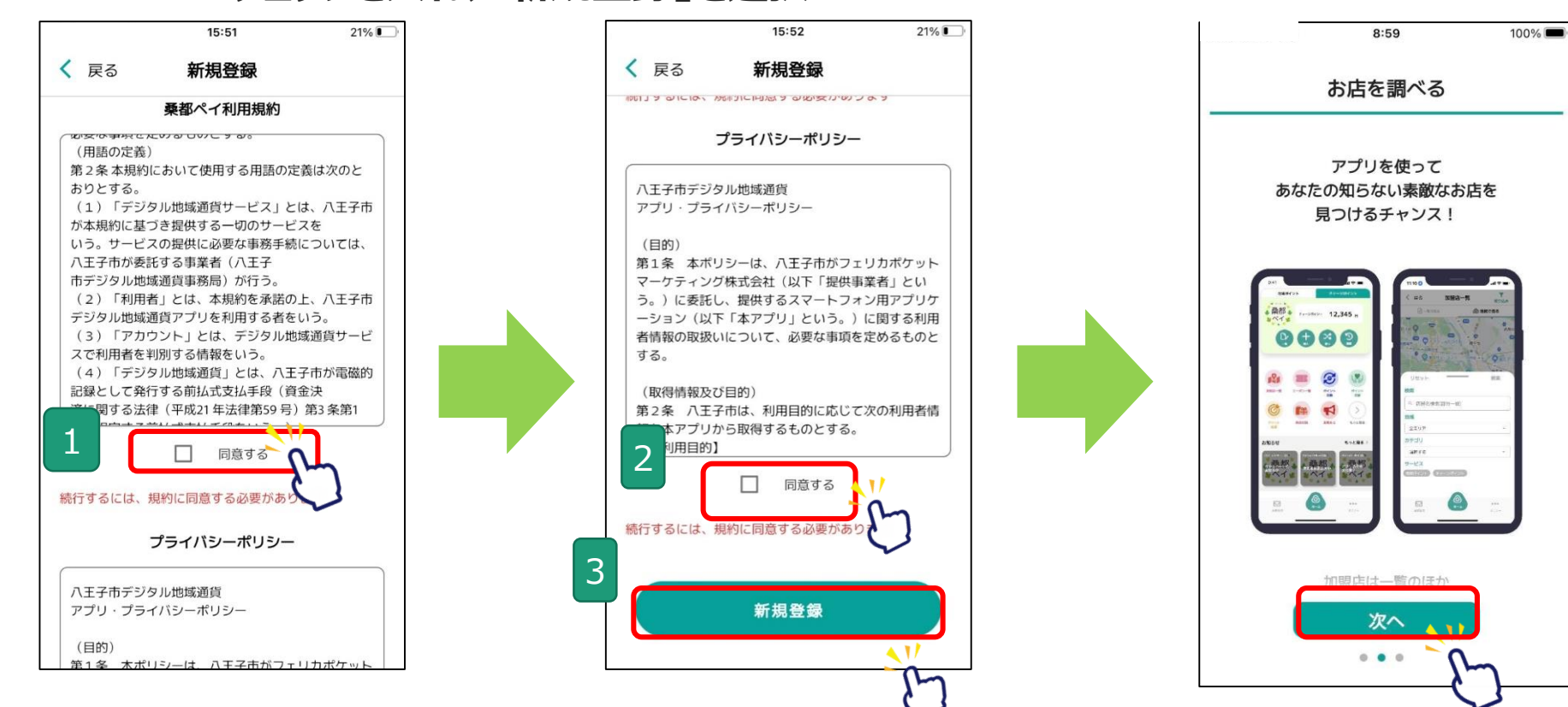

## **「桑都ペイ」アプリ メール認証・SMS認証(※)、お客様情報登録方法**

の箇所をスマートフォンで選択 (タップ) してください

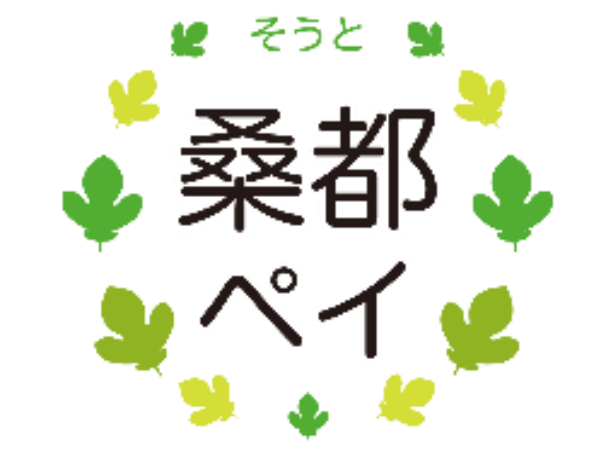

**※SMS認証:ご自身の携帯電話宛てに送信されたショートメッ セージに記載のある確認コードを入力して、頂きます。**

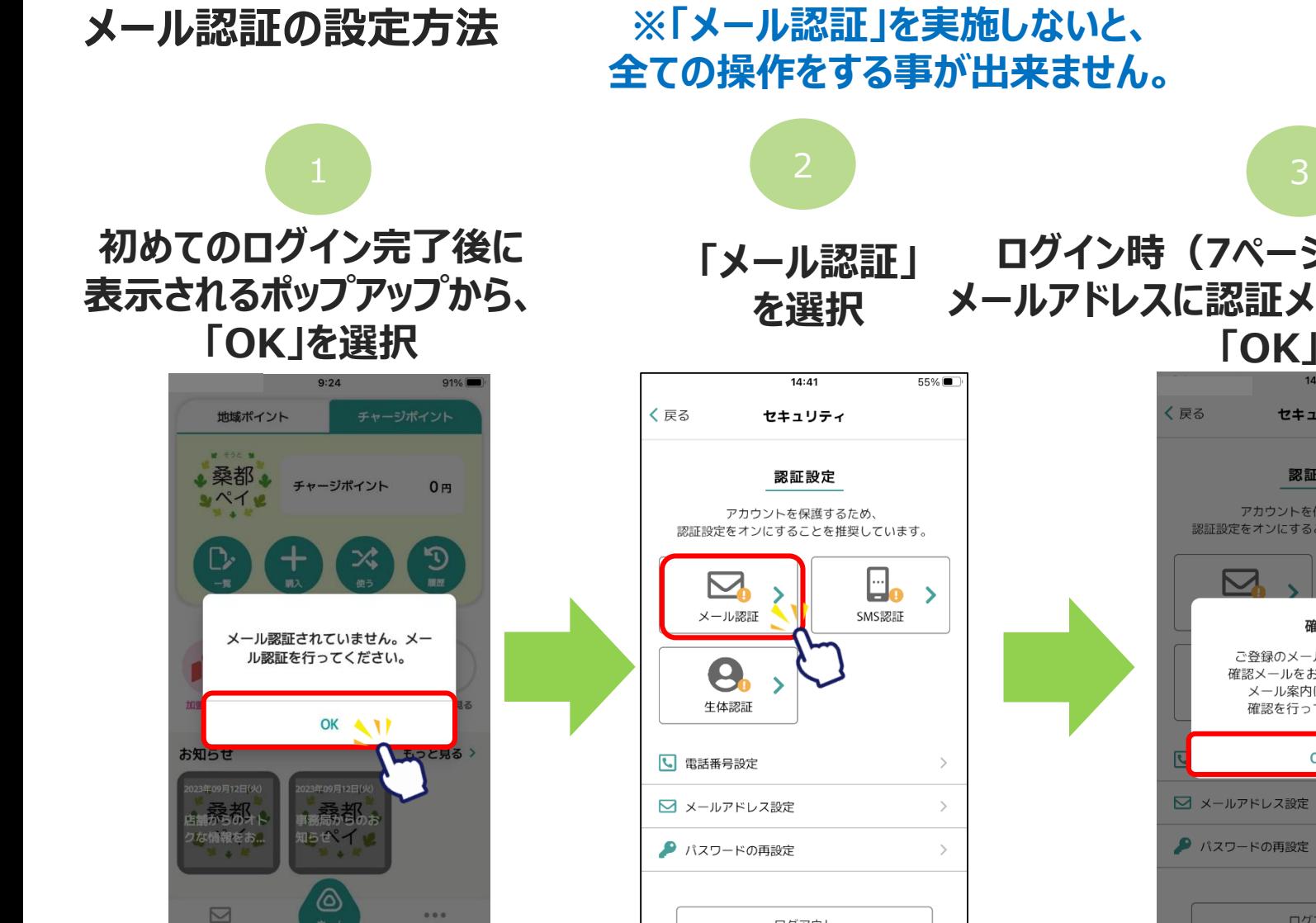

メール認証前にアプリを終了した 場合、次回のアプリ起動時にメー ル認証を求めるポップアップが表 示されます。

## **全ての操作をする事が出来ません。**

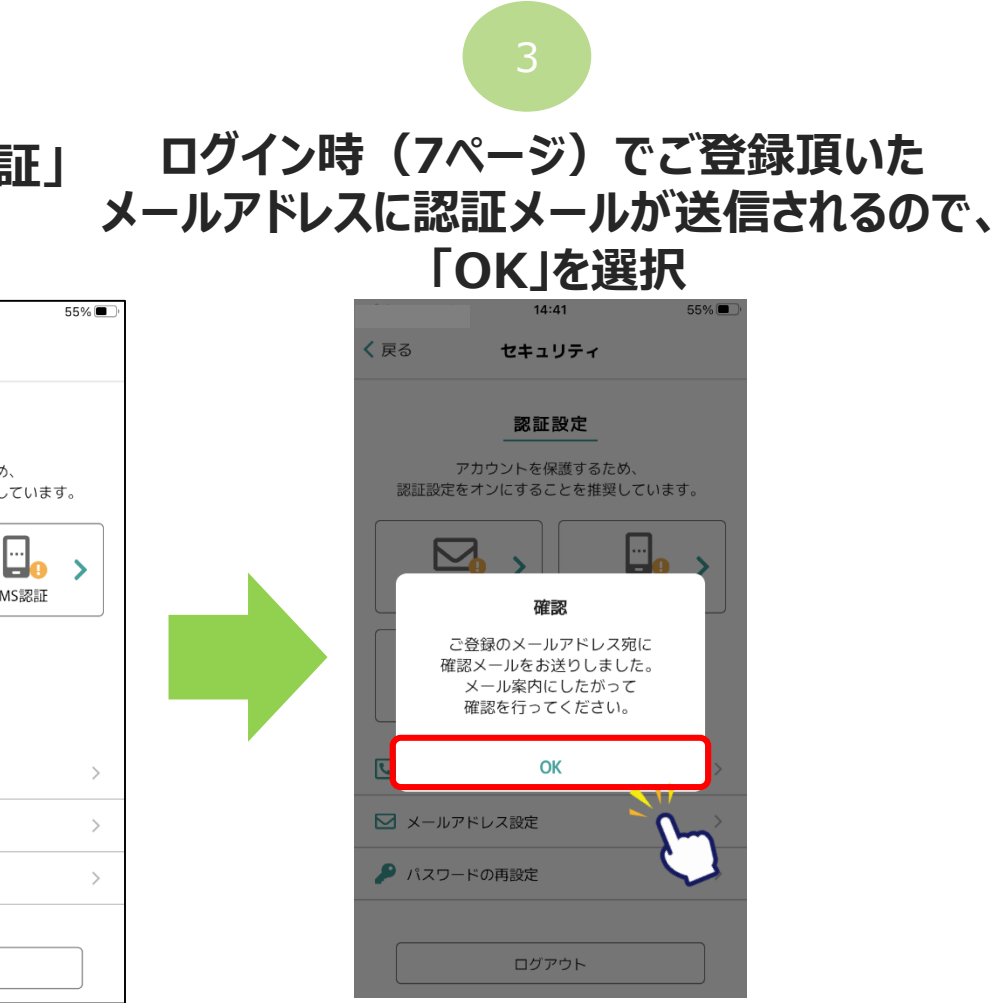

**Confidential** 

ログアウト

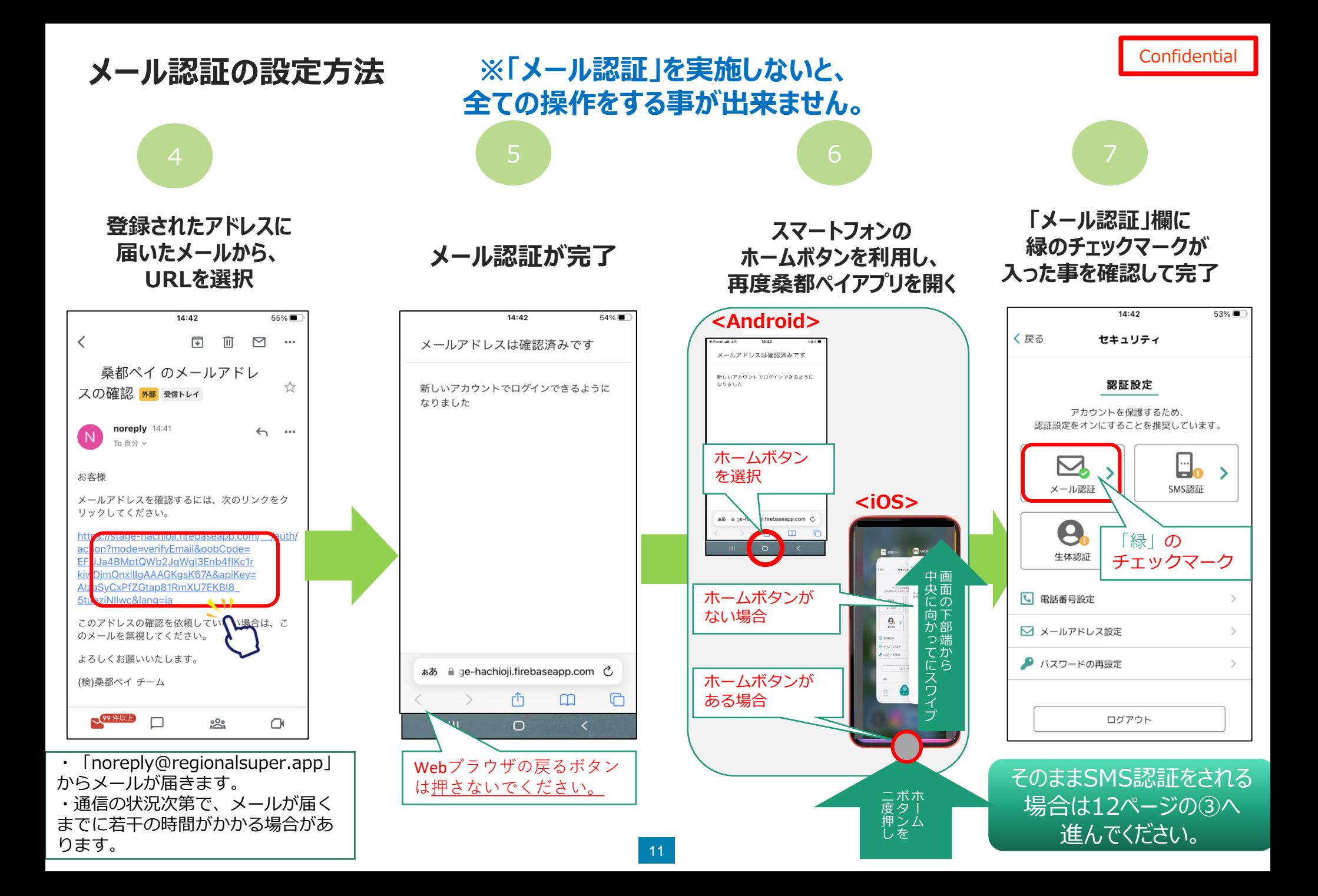

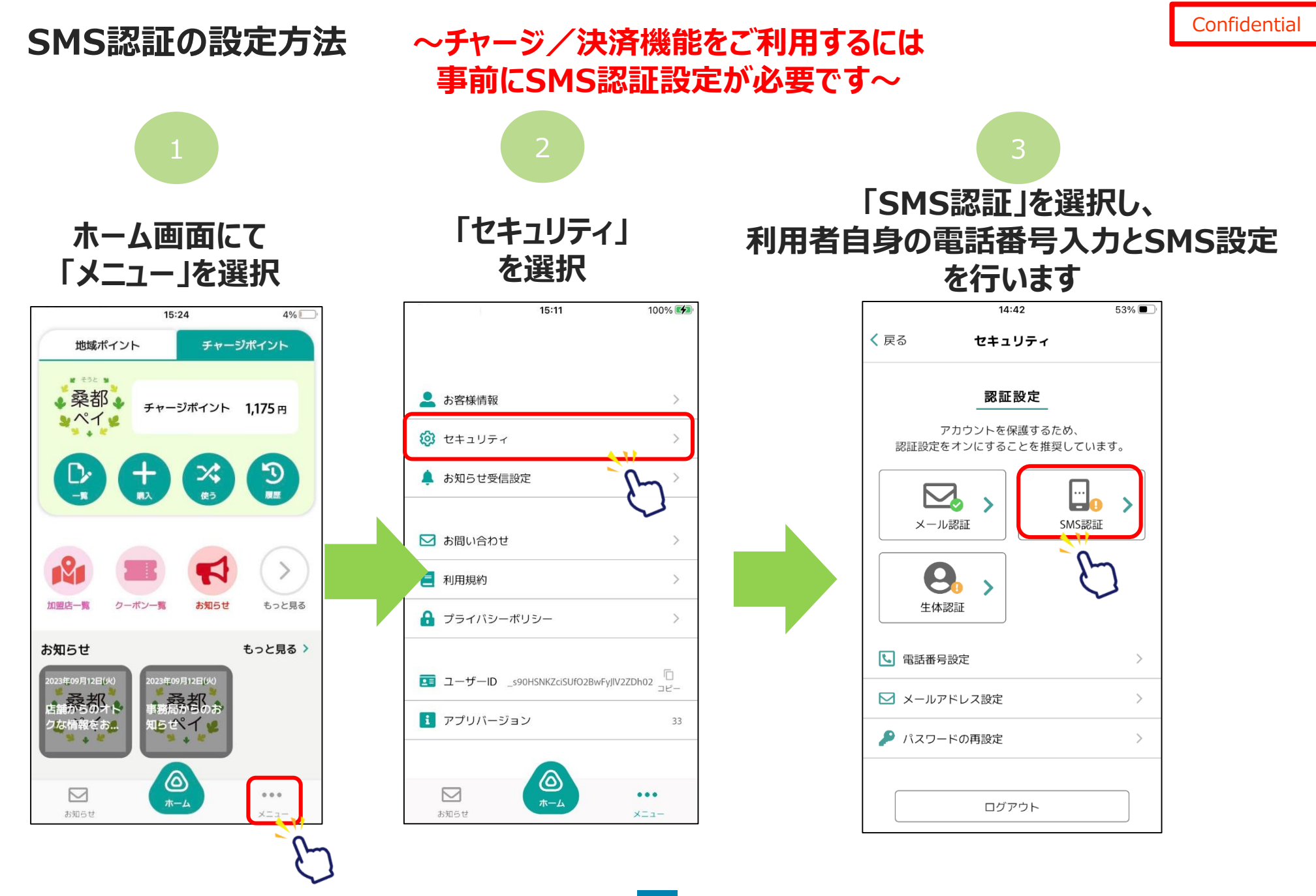

#### **Confidential SMS認証の設定方法 ~チャージ/決済機能をご利用するには 事前にSMS認証設定が必要です~** 4 5 6 **「SMSを受信できる利用者自身の 「電話番号設定を 「2段階認証設定を 携帯電話番号※」 更新する」を選択 有効にする」を選択 を入力し、登録を選択します。**  $15:11$ 100%[チ 15:11  $100\%$ 16:23  $Q \leq 29\%$ く戻る 2段階認証の設定 く戻る 2段階認証の設定 く 戻る 電話番号設定 電話番号 (携帯) ハイフン無し 登録 電話番号(携帯)が入力されていませ  $h_{\circ}$ 認証の設定には電話番号設定への 2段階認証設定を有効にする 入力が必要です。 確認のため、SMSで認証コードを送信します 電話番号設定を更新する **「050」から始まる電話番号**については、SMSを受 信出来ない場合があります。 (その他の番号でも携帯電話の設定によりSMSが受 信出来ない場合があります。) SMSが受信出来ない場合は、端末の設定をご確認の 上お手数ですがアプリ内よりお問い合わせください。  $\triangleright$ ⊠  $0.0.0$  $\bullet\bullet\bullet$ お知らせ お知らせ  $x = 1$  $x = -1$ 通信の状況次第で、設定画面が表示されるまでに若 干の時間がかかる場合があります。

#### **SMS認証の設定方法 ~チャージ/決済機能をご利用するには 事前にSMS認証設定が必要です~**

**Confidential** 

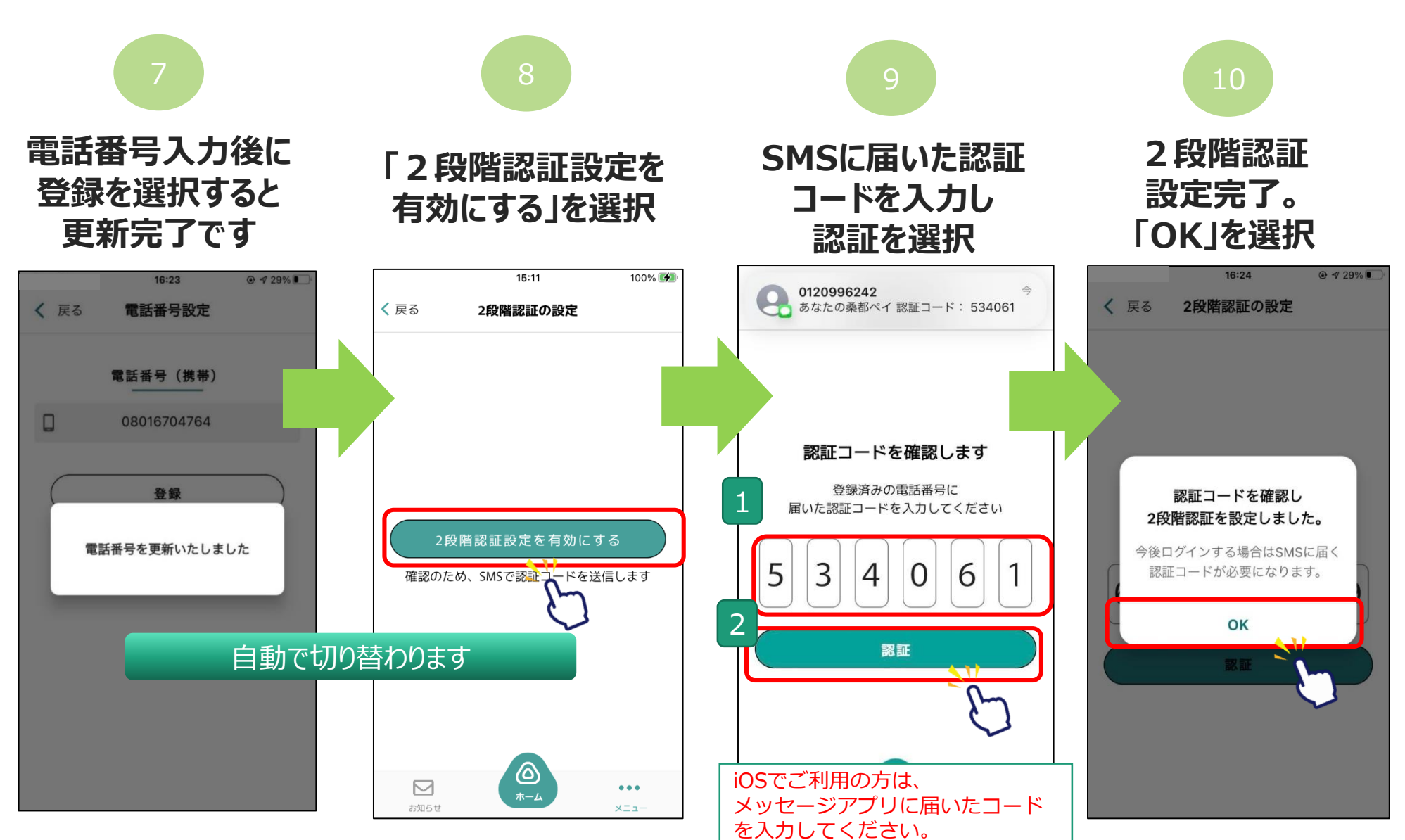

#### **お客様情報の登録方法**

加盟店一覧

お知らせ

 $\triangleright$ 

お知らせ

**~チャージ/決済機能をご利用するには お客様情報登録が必要です~**

**Confidential** 

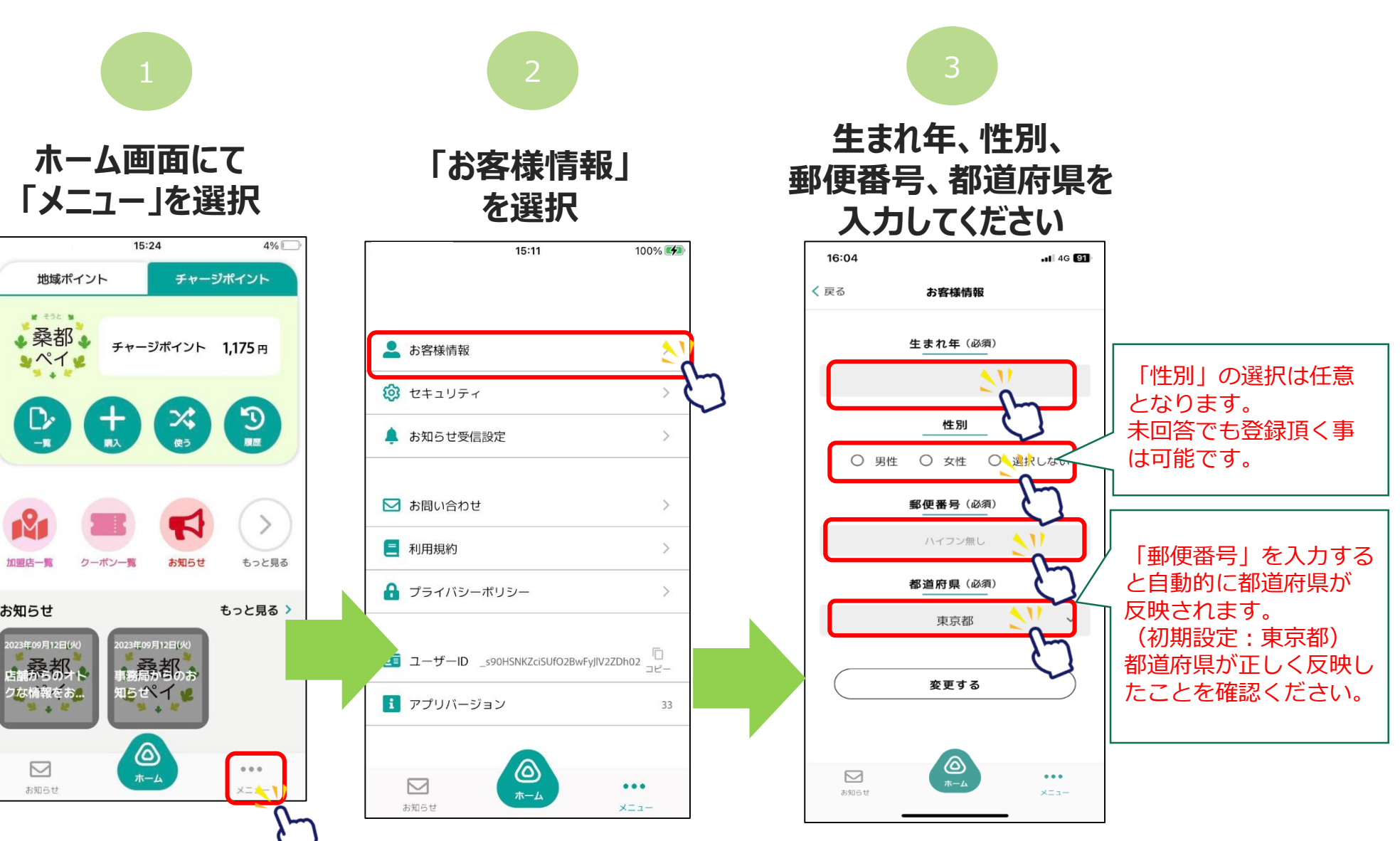

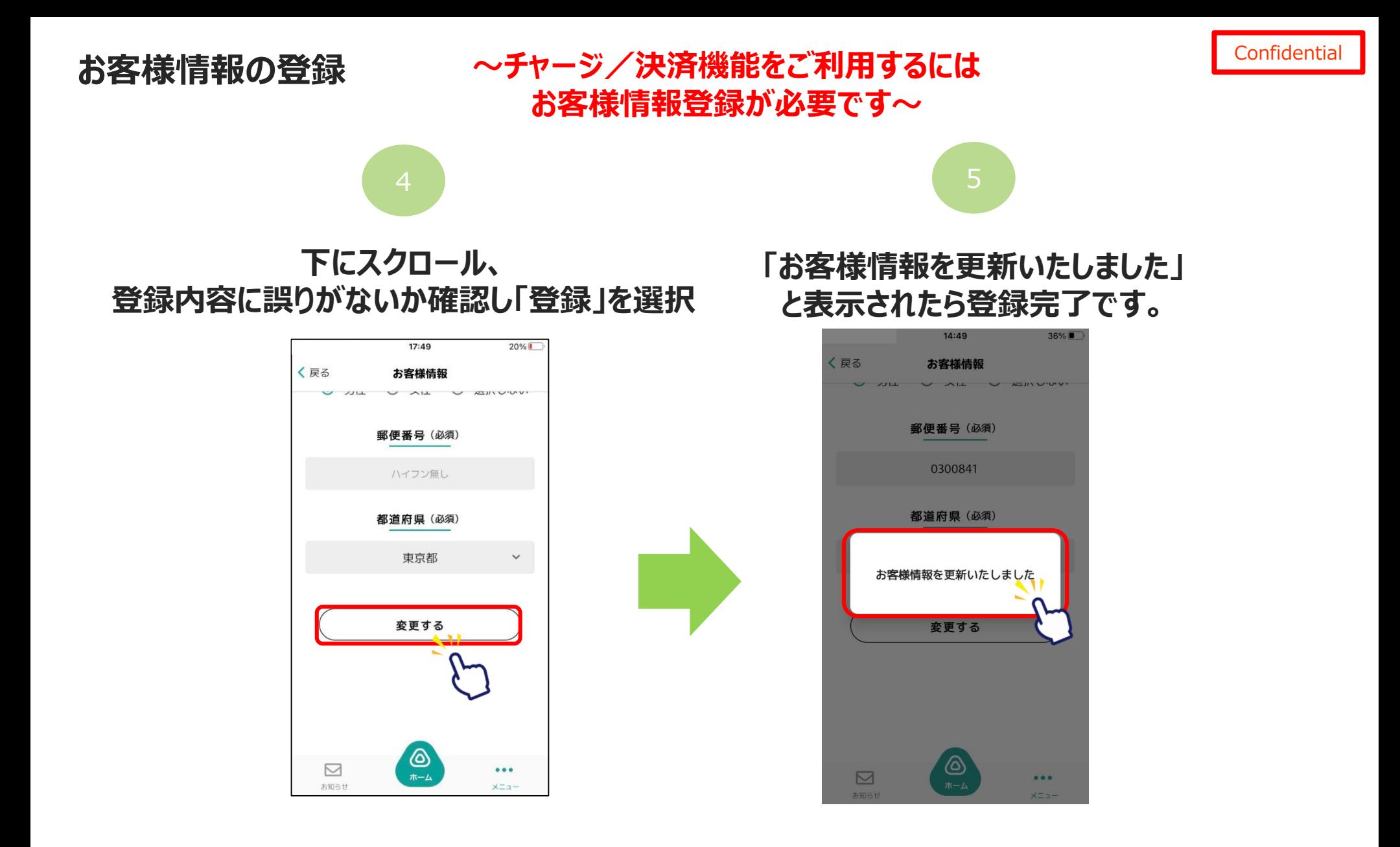